# Speed Control Connected Components Building Block

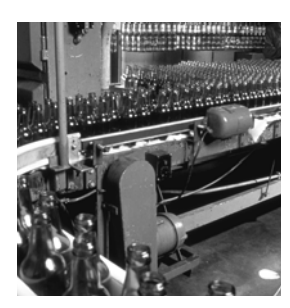

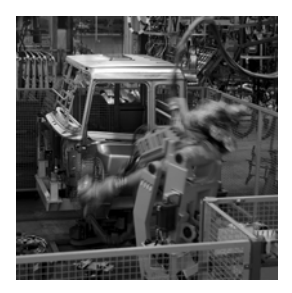

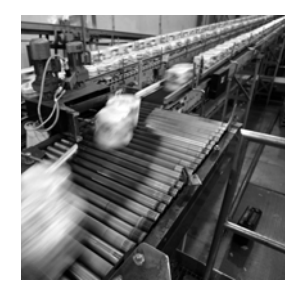

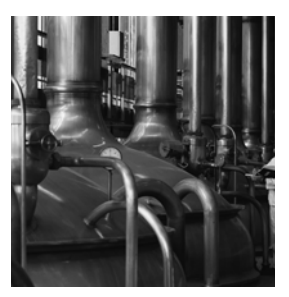

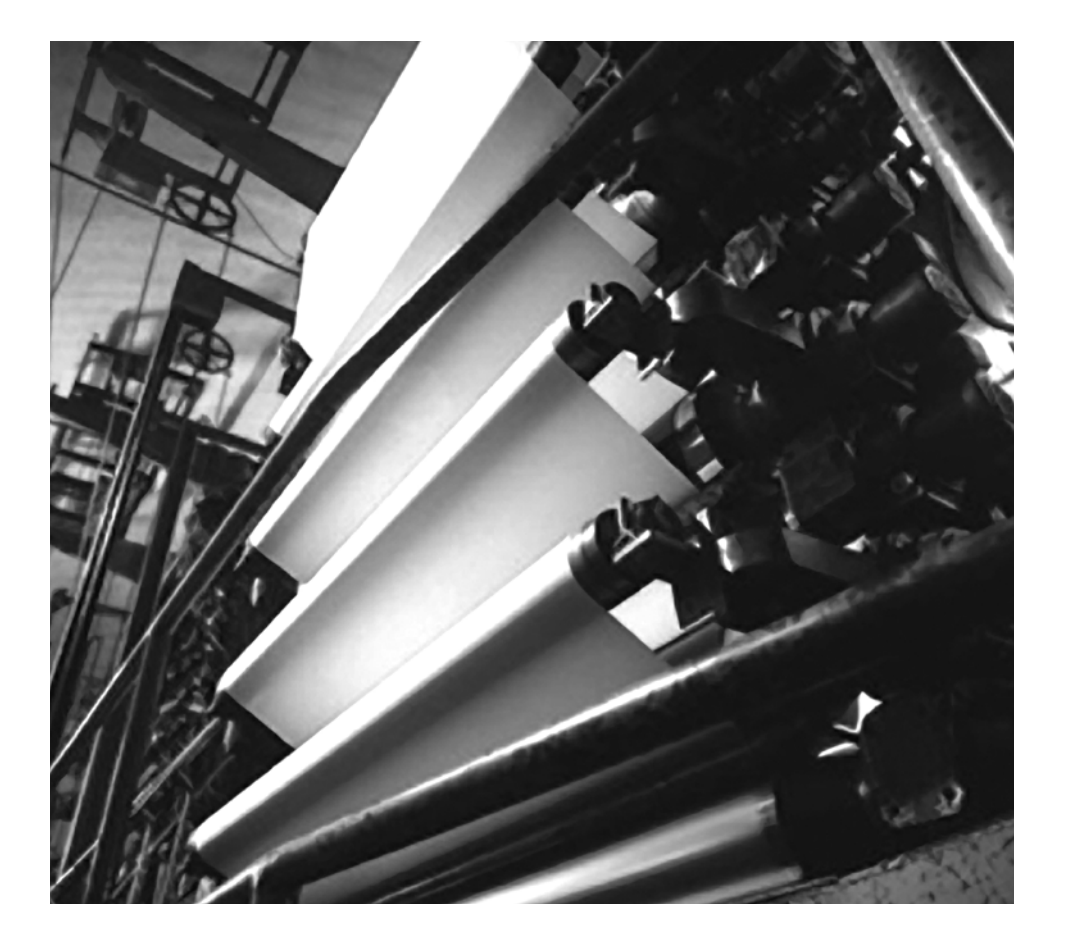

**Quick Start**

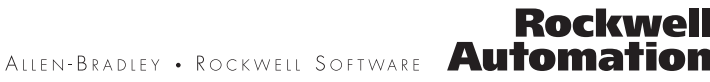

### **Important User Information**

Solid state equipment has operational characteristics differing from those of electromechanical equipment. Safety Guidelines for the Application, Installation and Maintenance of Solid State Controls (publication [SGI-1.1](http://literature.rockwellautomation.com/idc/groups/literature/documents/in/sgi-in001_-en-p.pdf) available from your local Rockwell Automation sales office or online at<http://literature.rockwellautomation.com>) describes some important differences between solid state equipment and hard-wired electromechanical devices. Because of this difference, and also because of the wide variety of uses for solid state equipment, all persons responsible for applying this equipment must satisfy themselves that each intended application of this equipment is acceptable.

In no event will Rockwell Automation, Inc. be responsible or liable for indirect or consequential damages resulting from the use or application of this equipment.

The examples and diagrams in this manual are included solely for illustrative purposes. Because of the many variables and requirements associated with any particular installation, Rockwell Automation, Inc. cannot assume responsibility or liability for actual use based on the examples and diagrams.

No patent liability is assumed by Rockwell Automation, Inc. with respect to use of information, circuits, equipment, or software described in this manual.

Reproduction of the contents of this manual, in whole or in part, without written permission of Rockwell Automation, Inc., is prohibited.

Throughout this manual, when necessary, we use notes to make you aware of safety considerations.

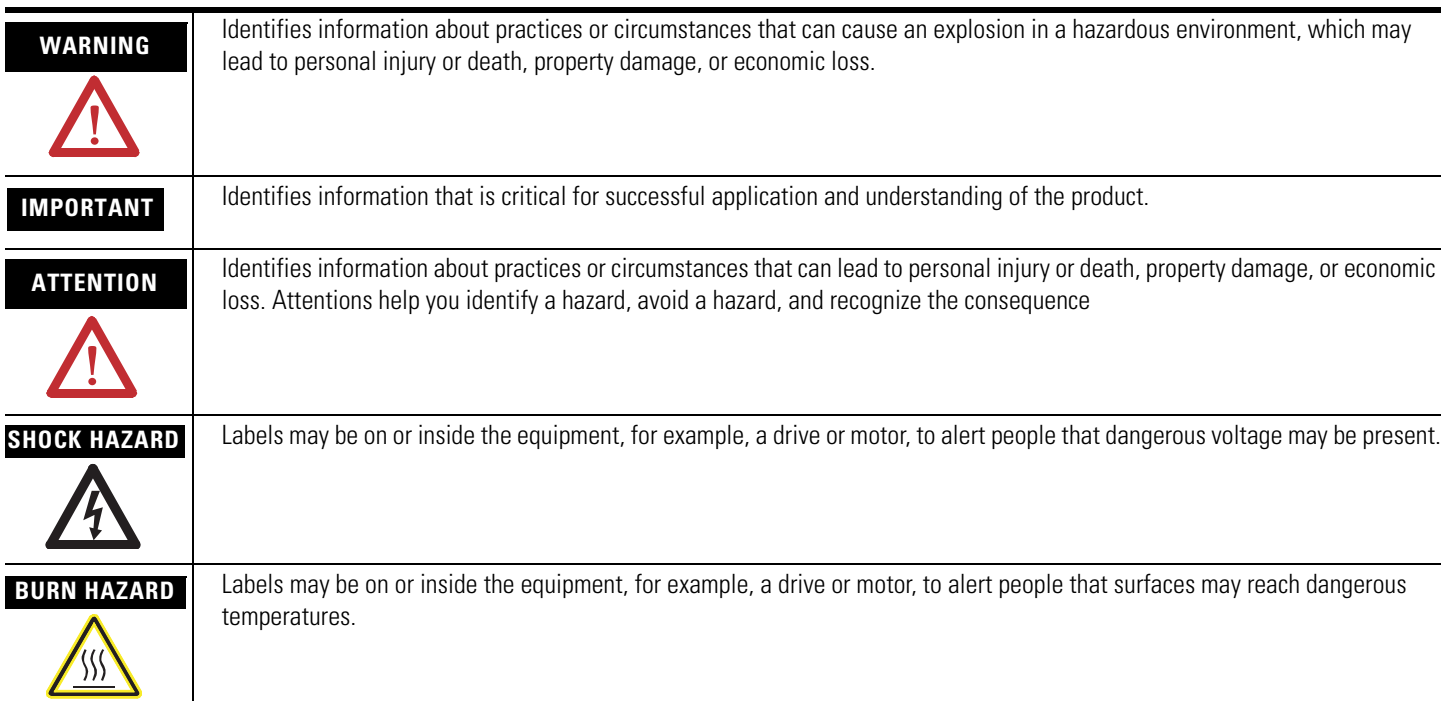

Rockwell Automation, Allen-Bradley, TechConnect, PanelView, PowerFlex 4, PowerFlex 40, PowerFlex 40P, PowerFlex 400, RSLogix 500, DriveExplorer, SLC, and MicroLogix are trademarks of Rockwell Automation, Inc.

Trademarks not belonging to Rockwell Automation are property of their respective companies.

### **Connected Components Building Block Outline**

Follow the path below to complete your connected components building block.

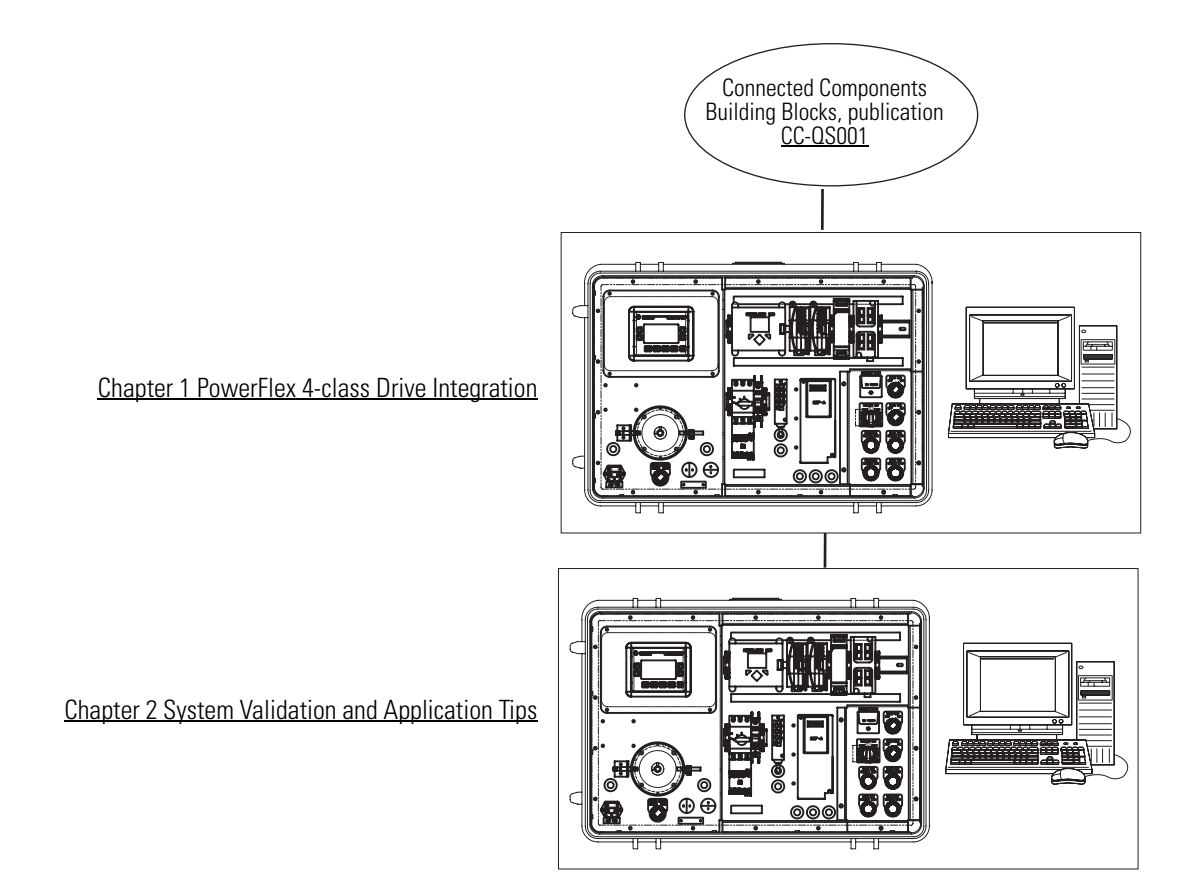

Where to Start

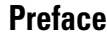

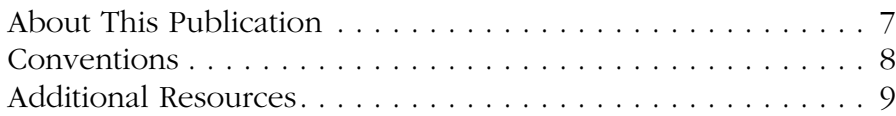

### **[Chapter 1](#page-10-1)**

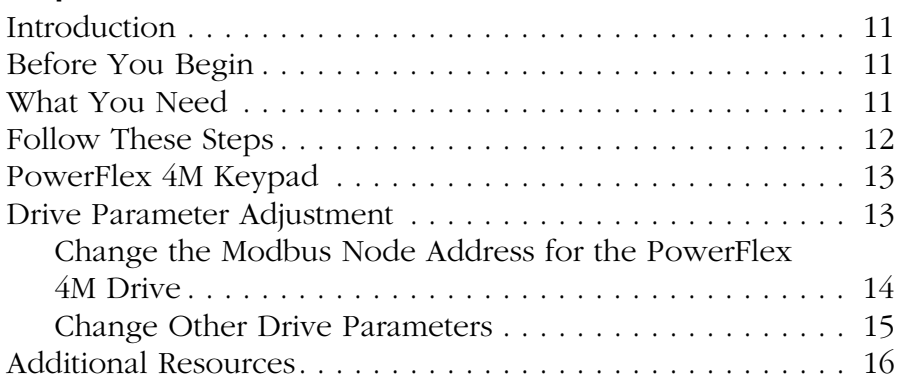

### **[Chapter 2](#page-16-1)**

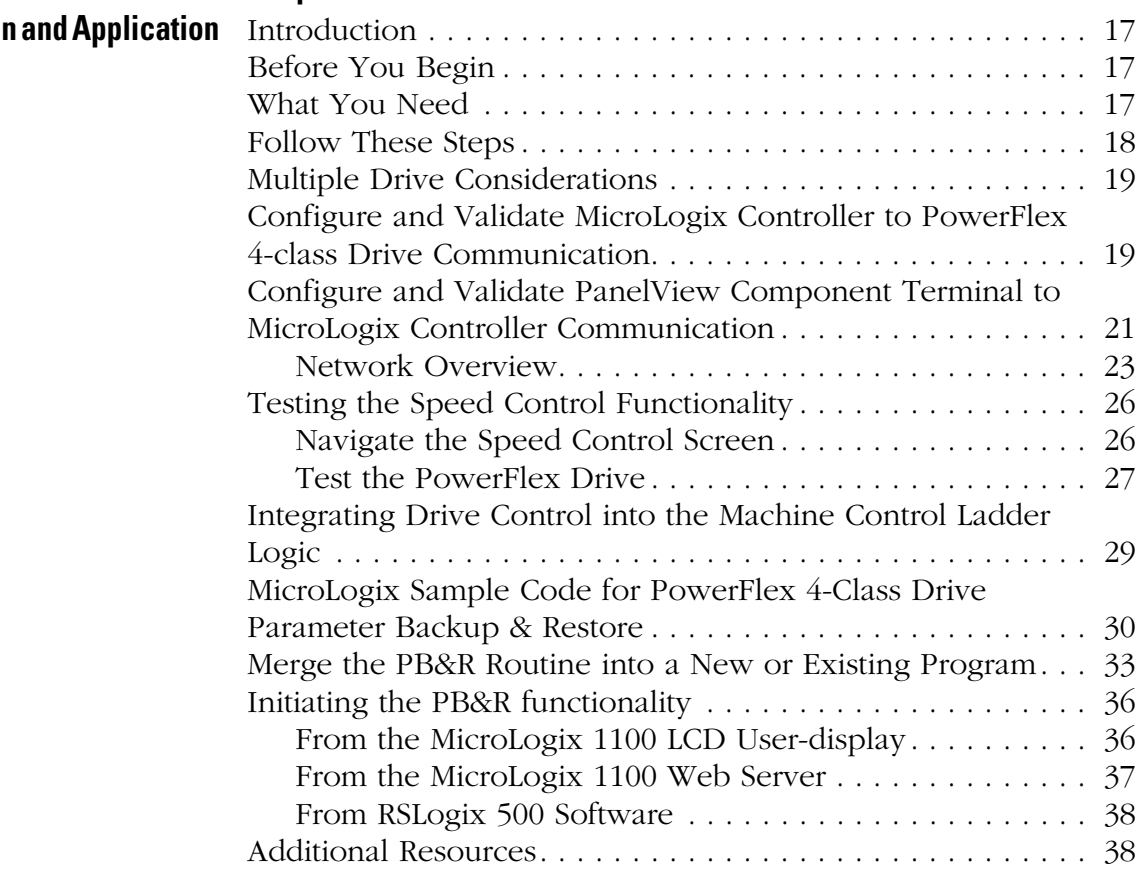

**[PowerFlex 4-class Drive](#page-10-2)  Integration**

**System Validation Tips**

Table of Contents

### <span id="page-6-1"></span><span id="page-6-0"></span>**About This Publication**

This quick start is designed to provide a way to implement a connected component for speed control.

**IMPORTANT** [Use the Speed Control Connected Components Building Block Quick Start in conjunction](http://literature.rockwellautomation.com/idc/groups/literature/documents/qs/cc-qs001_-en-p.pdf)  [with the Connected Components Building Blocks Quick Start, publication](http://literature.rockwellautomation.com/idc/groups/literature/documents/qs/cc-qs001_-en-p.pdf) CC-QS001. Refer to Additional Resources on [page 9](#page-8-0) for a listing of quick starts.

To assist in the design and installation of your system, application files and other information are provided on the Connected Components Building Blocks Overview CD, publication CC-QR001. The CD provides bills of materials (BOM), CAD drawings for panel layout and wiring, control programs, Human Machine Interface (HMI) screens, and more. With these tools and the built-in best-practices design, the system designer is free to focus on the design of their machine control and not on design overhead tasks.

The beginning of each chapter contains the following information. Read these sections carefully before beginning work in each chapter:

- **Before You Begin** This section lists the steps that must be completed and decisions that must be made before starting that chapter. The chapters in this quick start do not have to be completed in the order in which they appear, but this section defines the minimum amount of preparation required before completing the current chapter.
- **What You Need** This section lists the tools that are required to complete the steps in the current chapter. This includes, but is not limited to, hardware and software.
- **Follow These Steps** This illustrates the steps in the current chapter and identifies which steps are required to complete the examples.

### <span id="page-7-0"></span>**Conventions**

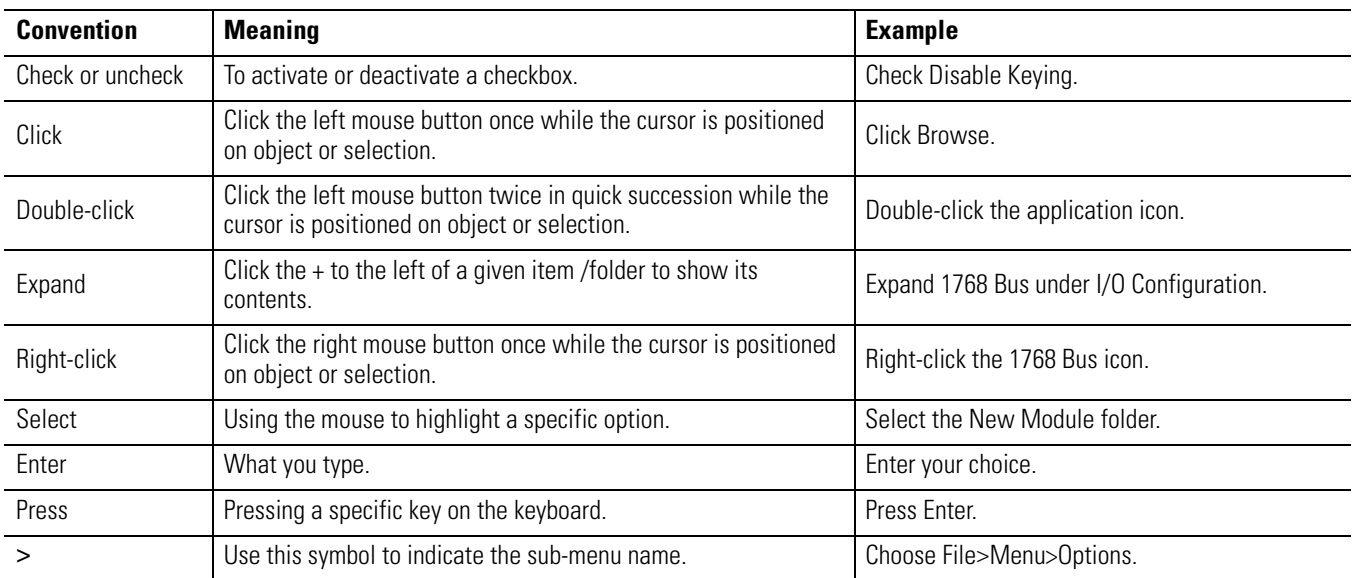

### <span id="page-8-1"></span><span id="page-8-0"></span>**Additional Resources**

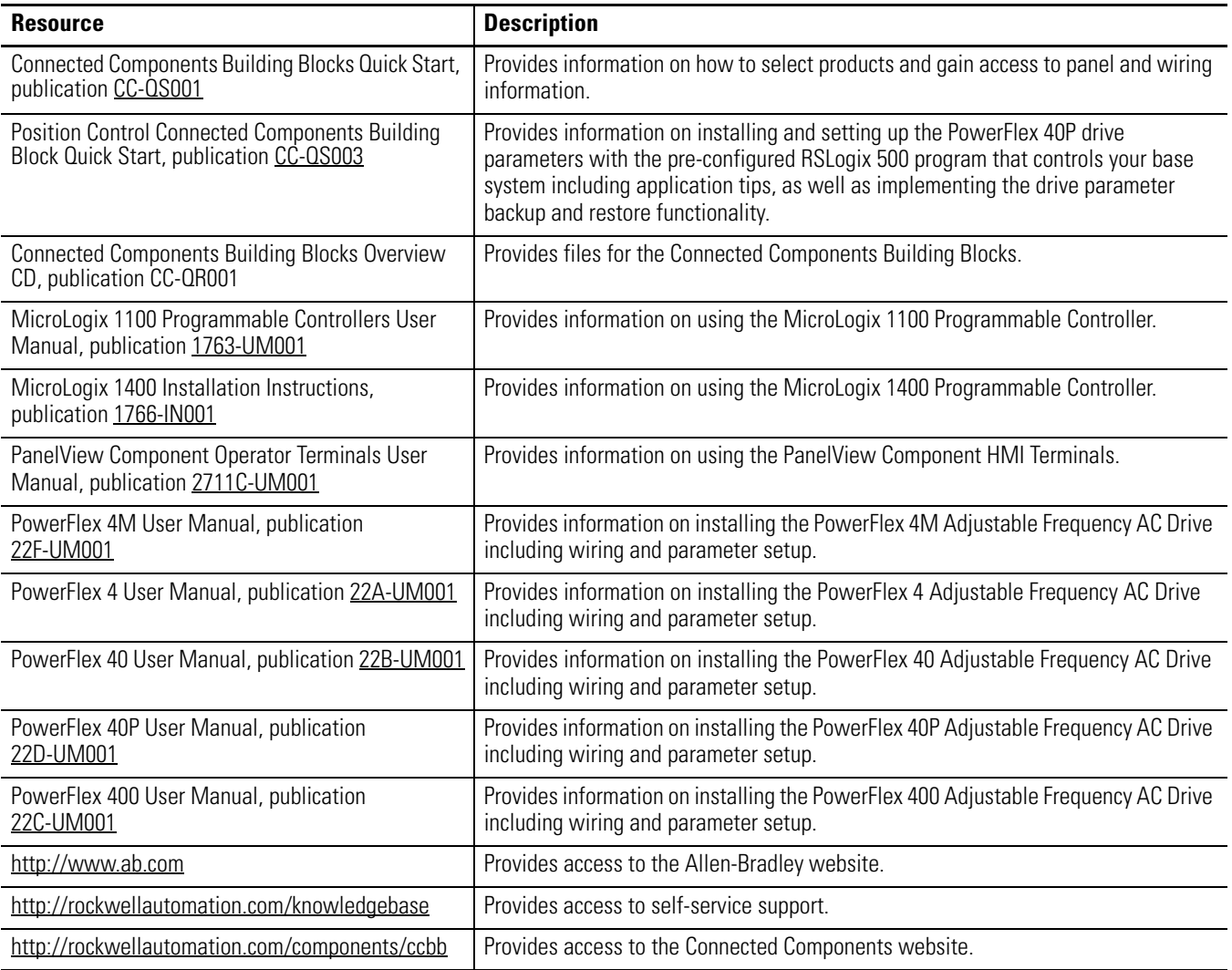

## <span id="page-10-2"></span><span id="page-10-1"></span><span id="page-10-0"></span>**PowerFlex 4-class Drive Integration**

### <span id="page-10-3"></span>**Introduction**

In this chapter, you configure the parameters in the drives necessary for the MicroLogix controller to communicate with the drive.

This chapter provides step-by-step instructions for configuring the PowerFlex 4M drive. The procedure is very similar for PowerFlex 4, PowerFlex 40, and PowerFlex 400 drives. To change the parameters in a PowerFlex 40P drive, you may need to consult other documentation for using a hand-held interface (HIM) or DriveExplorer software.

In addition, this chapter specifies the minimum number of parameters that need to be changed from the factory default settings in order to establish communication with the MicroLogix controllers. For your machine application, there may be other drive parameters that need to be adjusted as well. You will need to consult the drive documentation for information on all the other drive parameters.

## <span id="page-10-4"></span>**Before You Begin**

- Review the Connected Components Building Blocks Quick Start, publication CC-OS001.
- Apply power to your drive.

### <span id="page-10-5"></span>**What You Need**

• PowerFlex 4-class drive. This chapter provides step-by-step instructions for integrating the PowerFlex 4M drive. The procedure is very similar for the PowerFlex 4, 40, 40P, and 400 drives.

If you will be using the PowerFlex 40P drive, you will need either a hand-held interface (catalog number 22-HIM-A3) or DriveExplorer software running on a personal computer with a 1203-USB interface in order to view or change any parameters. The PowerFlex 4M, 4, 40, and 400 drives include a built-in keypad and display that lets you view and change parameters without any other interface or software needed.

- MicroLogix 1100 or 1400 controller
- Connected Components Building Blocks Overview CD, publication CC-QR001

## <span id="page-11-0"></span>**Follow These Steps**

Follow these steps to adjust your drive parameters.

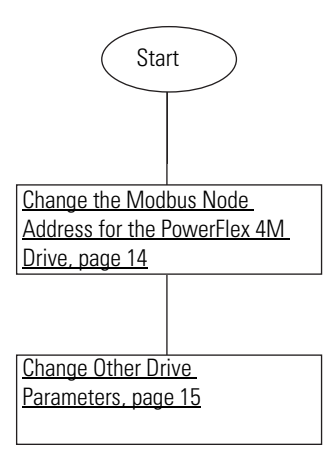

## <span id="page-12-0"></span>**PowerFlex 4M Keypad**

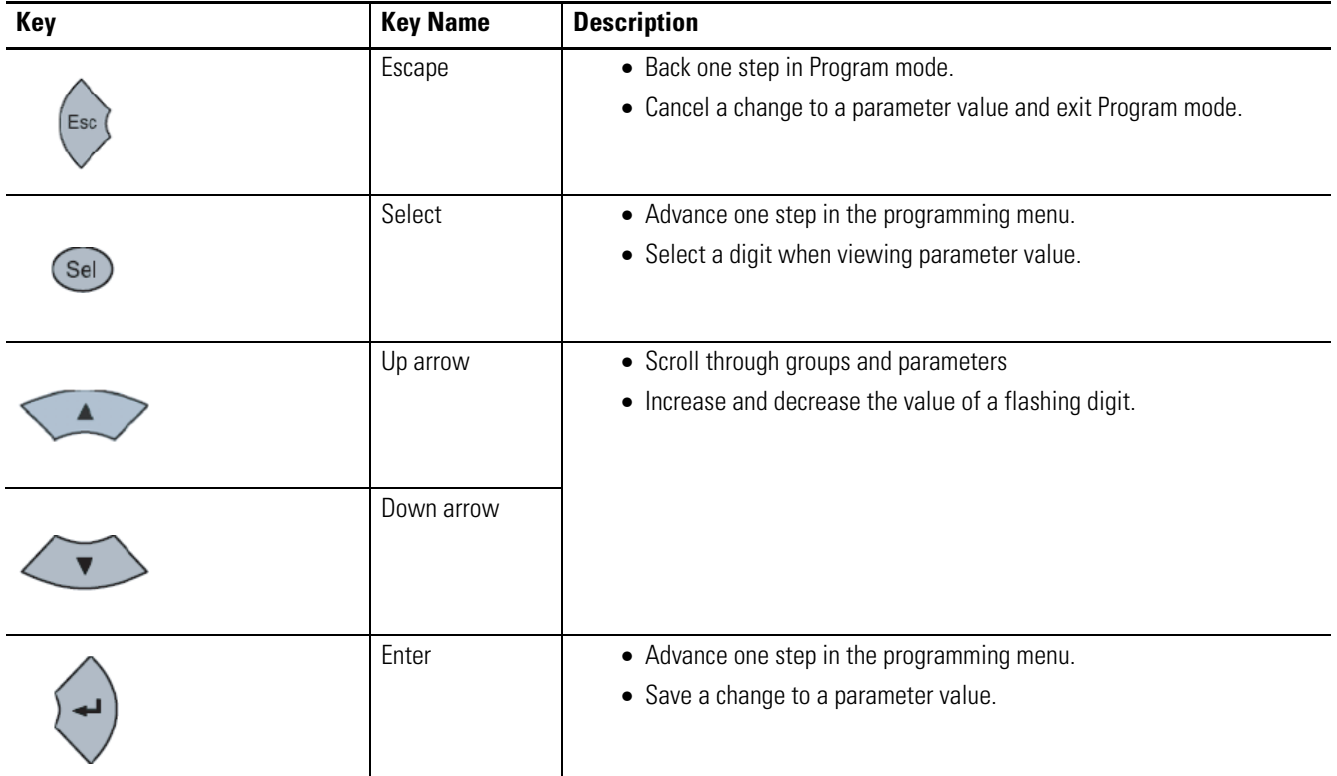

## <span id="page-12-1"></span>**Drive Parameter Adjustment**

The first parameter that needs to be adjusted on the drive is the Modbus network-node address. The factory default-node address is 100. The Speed Control Building Block allocates Modbus addresses from 1...16. The example assumes you address the drives consecutively starting with address 1.

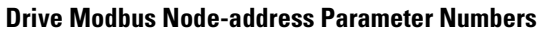

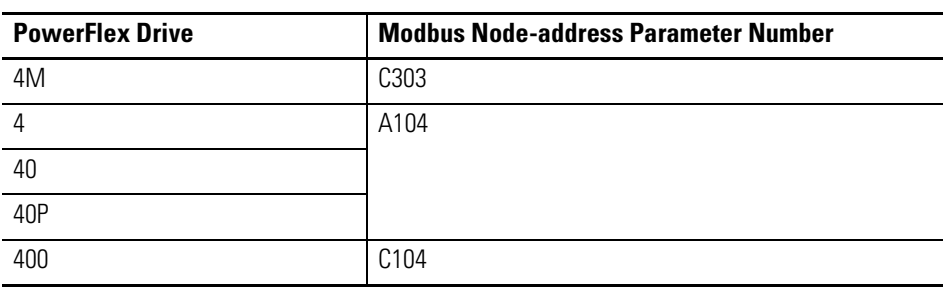

### <span id="page-13-0"></span>*Change the Modbus Node Address for the PowerFlex 4M Drive*

To change Modbus node address, perform the following steps.

- **1.** Press Esc until 0.0 is displayed.
- **2.** Press Sel once so the leftmost alphanumeric character is flashing.
- **3.** Press the down arrow until the leftmost alphanumeric character being displayed is a flashing  $'C'.$
- **4.** Press Enter.

The 'C' stops flashing and the rightmost numeric key is flashing.

By default, the first 'C' parameter, C301, is displayed. Pressing the up arrow increases the value of the 'C' parameter, and pressing the down arrow decreases the value of the 'C' parameter.

- **5.** Press the up arrow twice to display C303.
- **6.** Press Enter.

The current value of parameter C303 is displayed, which is 100.

**7.** Press Enter.

The 100 begins flashing.

- **8.** Press the down arrow to adjust the value of the desired Modbus node address (for example, 1 for the first drive, 2 for the second drive).
- **9.** Press Enter.

The value is accepted.

### <span id="page-14-0"></span>*Change Other Drive Parameters*

You also need to change the Start Source and Speed Reference parameters from the factory default settings to allow the MicroLogix controller to control the drive and change the reference speed. The default of these parameters is 0 except on the PowerFlex 40P drive, indicating keypad control. You will change the 0 to 5, except on the PowerFlex 40P drive that is already set to 5 by default, indicating Comm Port control.

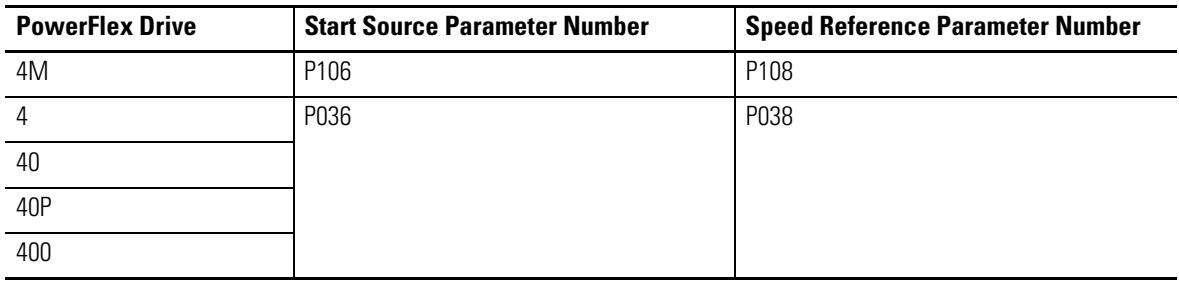

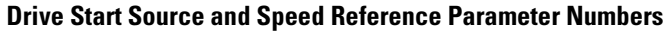

To change Start Source and Speed Reference parameters, perform the following steps.

- **1.** Press Esc until 0.0 is displayed.
- **2.** Press Sel until the leftmost alphanumeric character is flashing.
- **3.** Press the down arrow until the leftmost alphanumeric character being displayed is a flashing  $'P'$ .
- **4.** Press Enter.

The 'P' stops flashing and the rightmost numeric key is flashing.

By default, the first 'P' parameter, P101, is displayed. Pressing the up arrow increases the value of the 'P' parameters, and pressing the down arrow decreases the value of the 'P' parameters.

**5.** Press the up arrow five times to display P106.

The current value of parameter P106 is displayed, which is 0.

**6.** Press Enter.

The 0 begins flashing.

**7.** Press the up arrow to adjust the value to 5.

#### **8.** Press Enter.

The value is accepted.

The 5 should not be flashing any longer. Notice that the green status indicator next to the green start button is now off.

**9.** Press Esc.

P106 should be displayed with the 6 flashing.

**10.** Press the up arrow twice.

P108 should be displayed with the 8 flashing.

**11.** Press Enter.

The current value of parameter P108 is displayed. The 0 indicates Keypad.

**12.** Press Enter.

The 0 begins flashing.

- **13.** Press the up arrow multiple times to adjust the the value to 5.
- **14.** Press Enter.

The value is accepted.

The 5 should not be flashing any longer. Notice that the green status indicator next to the speed potentiometer is now off.

- **15.** Press Esc until 0.0 is displayed.
- **16.** Power the drive off until the display goes blank and then power it back on.

Your drive is now configured to be controlled by Modbus RTU communication commands initiated from the MicroLogix 1100 controller.

### <span id="page-15-0"></span>**Additional Resources**

Refer to [page 9](#page-8-1) for a listing of product and information resources.

## <span id="page-16-2"></span><span id="page-16-1"></span><span id="page-16-0"></span>**System Validation and Application Tips**

### <span id="page-16-3"></span>**Introduction**

In this chapter, you validate that communication is occurring as intended between the MicroLogix controller and the PowerFlex drive, as well as between the MicroLogix controller and the PanelView terminal.

The operation of the Speed Control sample screens will be described as well as the the steps for merging in the drive Parameter Backup and Restore (PB&R) routine.

### <span id="page-16-4"></span>**Before You Begin**

- Verify that all the devices are connected per the Speed Control CAD wiring diagram.
- Verify that the MicroLogix controller, PowerFlex drive, and PanelView terminal have power applied to them.
- Review the Connected Components Building Blocks Quick Start, publication [CC-QS001,](http://literature.rockwellautomation.com/idc/groups/literature/documents/qs/cc-qs001_-en-p.pdf) verifying that you have completed all of the steps in Chapter 3.
- Verify that you have completed all of the steps in Chapter 1 of this document.

### <span id="page-16-5"></span>**What You Need**

- PanelView Component terminal.
- PowerFlex 4-class drive.
- MicroLogix 1100 or 1400 controller.
- Previously loaded software.
- Standalone Ethernet switch so that you can connect your personal computer to both the MicroLogix controller and PanelView terminal over an isolated Ethernet network.
- The Connected Components Building Blocks Overview CD, publication CC-QR001.

### <span id="page-17-0"></span>**Follow These Steps**

Follow these steps to verify that communication is occurring between your devices.

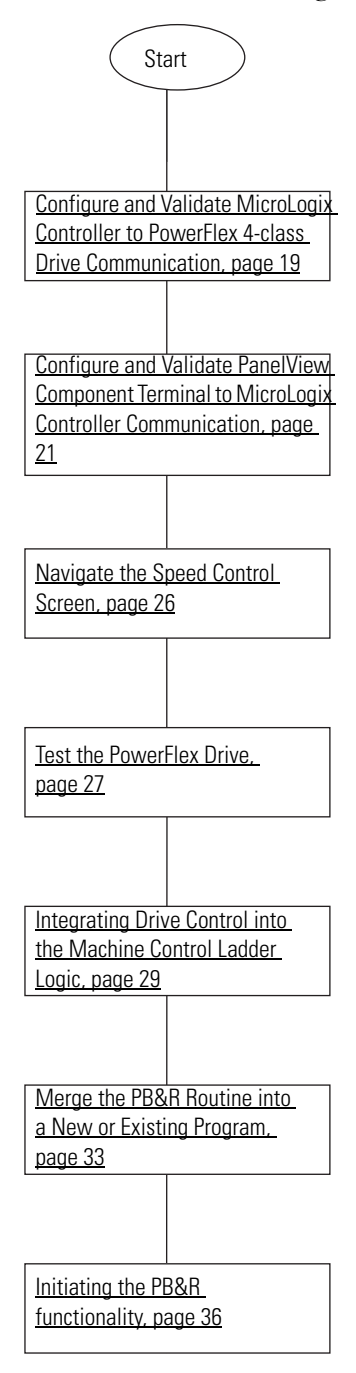

### <span id="page-18-0"></span>**Multiple Drive Considerations**

The MicroLogix Speed Control routine supports Modbus communication with 1...16 PowerFlex 4-class drives without any modifications. Since a Modbus network supports communication with only one device at a time, the more drives on the network, the longer it takes to communicate with all of the drives. With the default communication settings, the MicroLogix controller takes approximately 50 ms to get a status update from each enabled drive. The exception to this is the PowerFlex 40P drive, which takes approximately 100 ms to update because 2 separate read requests are required. Therefore, you must first confirm that the slower response times for multiple drives is acceptable (16 PowerFlex 4M drives would have a maximum response time of 800 ms and 16 PowerFlex 40P drives would have a maximum response time of 1.6 seconds).

Once the additional drives are installed and wired, make sure that the RS-485 network cable is daisy-chained from drive to drive, and that the terminating resistor is installed on the connector of the last drive in the daisy-chain (only). Once all of the drives are powered-up, configure the drive parameters as described in [Chapter 1,](#page-10-0) making sure that each drive has a unique node address from 1...16.

### <span id="page-18-1"></span>**Configure and Validate MicroLogix Controller to PowerFlex 4-class Drive Communication**

By default, the MicroLogix Speed Control routine is configured for communicating with one drive, set to node address 1. In this section, we recommend that communication be verified with one drive at a time. Therefore, the step-by-step procedures will be listed for the first drive. You should perform the same steps for each subsequent drive.

Data table bits B240/1...B240/16 (may also be represented as bits B240:0/1...B240:0/16 or B240:1/0) are the drive-communication enable bits for node addresses 1...16. If a bit is turned on, then the MicroLogix controller will attempt to communicate with the drive at the node address represented by that bit during each communication scan.

**IMPORTANT** For every drive that does not respond at an enabled node address, a 2 second delay is added into the overall communication scan. Therefore, for best system communication performance, it is important to enable only node addresses for drives that can successfully respond.

By default, only bit B240/1 (drive #1 enabled) is set. Bits B240/2...16 are cleared. You can change and verify these settings by either using the programming software or by using the built-in Bit Monitoring function of the MicroLogix LCD display.

Follow these steps to verify or change the settings.

- **1.** Press ESC multiple times on the MicroLogix front panel until the LCD screen displays the top-level menu selections.
	- I/O Status
	- Monitoring
	- Mode Switch
- **2.** Press the down arrow corner of the diamond key so that the screen selector is pointing at Monitoring and then press OK.

The LCD screen displays the following menu selections:

- Bit
- Integer
- **3.** Press OK to select Bit.

The following (where 0/0 is flashing) appears:

 $B240:0/0=$ OFF

**4.** Hit the up arrow corner of the diamond key to display B240:0/1 (with 0/1 flashing) and verify that the value is '=ON'.

If not, you can change it from OFF to ON by pressing OK so that 'OFF' starts flashing. Press the up arrow corner of the diamond key to change OFF to ON and then press OK key to accept the change (the 0/1 in B240:0/1 will begin flashing again and '=ON' is constantly displayed).

**5.** Now verify that bits B240:0/2...B240:1/0 are all OFF by pressing the up arrow corner of the diamond key to display the state of each bit.

Now you are ready to verify that communication is working between the MicroLogix controller and the drive at node address 1.

**1.** Make sure that the MicroLogix controller is in RUN mode by verifying that the RUN status indicator next to the LCD screen is ON (solid green).

If not, you can change the controller to RUN mode by using either the programming software or through the Mode Switch function of the MicroLogix LCD display.

The Speed Control routine should now be constantly communicating with the drive via communication channel 0.

**2.** Inspect the COMM0 status indicator in the top left corner of the MicroLogix LCD display and verify that it is flashing rapidly.

If it is flashing rapidly, then you are ready to test any additional drives by repeating the previous steps and enabling one additional drive at a time. If the COMM0 status indicator is only flashing once every couple of seconds, then the drive is not responding to the MicroLogix communication attempts. Go back and verify the wiring connections and the drive communication parameter settings. If the COMM0 status indicator is always off, then either the MicroLogix controller is not in RUN mode or the Speed Control routine was not properly downloaded to the controller.

## <span id="page-20-0"></span>**Configure and Validate PanelView Component Terminal to MicroLogix Controller Communication**

The 6-inch color touchscreen PanelView Component (PVc) terminal communicates with the MicroLogix controller over the Ethernet network. The PVc application reads from and writes to the data table of the MicroLogix controller. When the PVc application writes to the MicroLogix controller, the controller program detects the value change and writes that new value to the appropriate drive via the Modbus network. Since the controller program is continually updating status data from all of the enabled drives into its data table via Modbus reads, the PVc application is monitoring the latest drive status data.

The sample CCBB Speed Control programs for the controller and PVc terminal assumes the static IP address for the MicroLogix controller is 192.168.1.2.

If you are using a different IP address for the controller, then the first thing that you must do is modify the MicroLogix 1100 IP address in the PVc application.

Follow this procedure to modify the MicroLogix IP address in the PVc application.

**1.** Connect to the PVc terminal with your Internet Explorer or Firefox web browser by entering the terminal IP address in the web browser location bar.

**2.** Select the application name in the PVc dashboard dialog box and then click Edit.

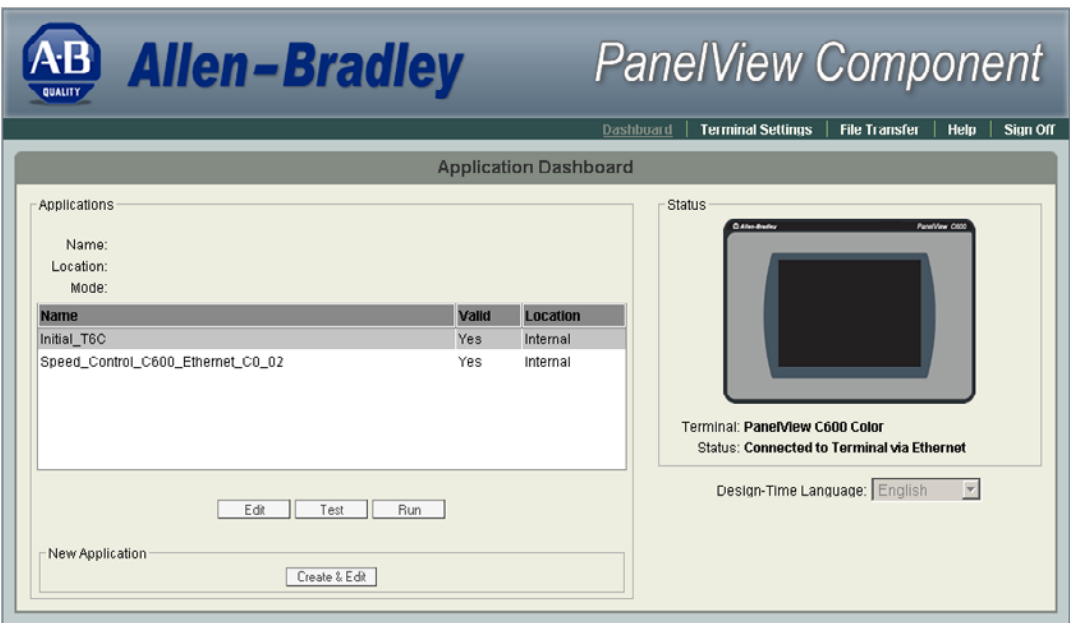

**3.** From the Edit dialog box, click the Communication tab.

The following dialog box appears.

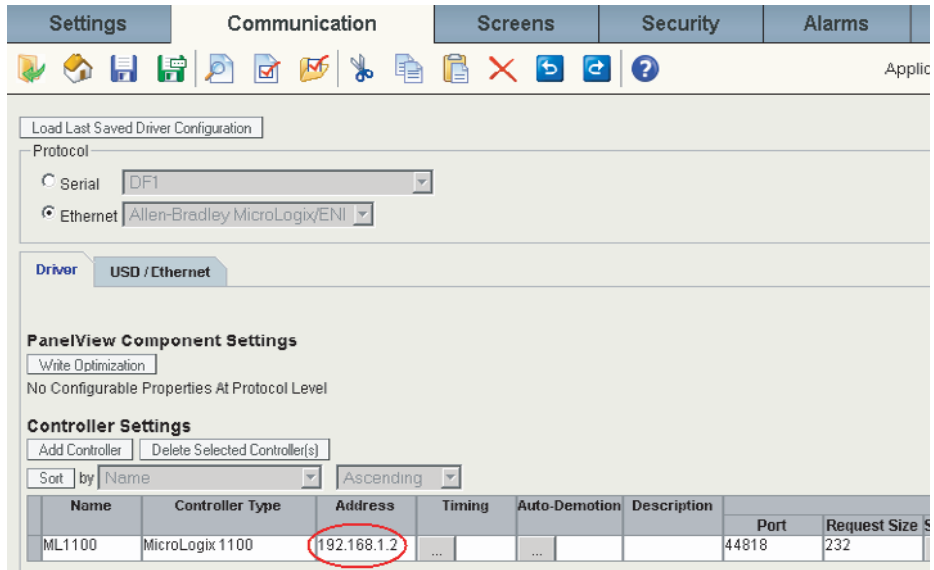

**4.** Once the MicroLogix IP address is correct and the PVc application is validated and saved, from the Application Dashboard dialog box click Run to run the PVc Speed Control application.

### <span id="page-22-0"></span>*Network Overview*

Since you have already verified that communication between the MicroLogix controller and the PowerFlex 4-Class drive is working, once the PVc application is running, any drives that are enabled should display as being 'Ready' on the Network Overview screen.

### **Drives Enabled**

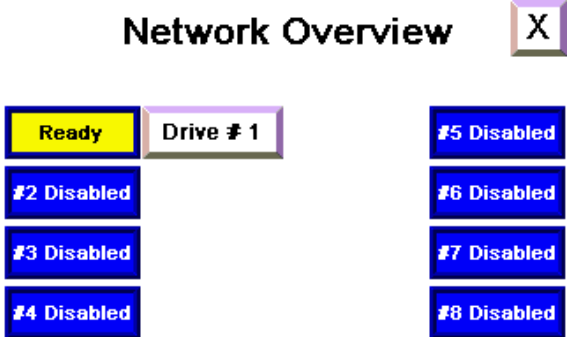

Ready indicates that the drive is responding when the MicroLogix controller attempts to communicate with it and that the drive is ready to be started.

When the application is running, if a drive node address is disabled, its 'Drive  $\neq x$ ' pushbutton is invisible. The Network Overview screen has been preconfigured to support up to eight drives (node addresses 1...8).

If, instead, you get a yellow banner message like the following then the PVc application is still not able to communicate with the MicroLogix controller over the Ethernet network at the configured IP address.

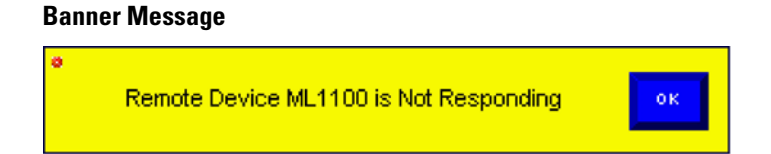

Use RSLogix programming software and your web browser to verify that the MicroLogix controller's IP address configured for channel 1 matches the one in the PVc application. If your personal computer can communicate with both devices over the Ethernet network, then the PVc terminal should be able to communicate with the MicroLogix controller over the Ethernet network.

Once the PVc terminal is successfully communicating with the MicroLogix controller, you may observe a drive status other than Disabled or Ready. The other possibilities are Running, No Comms, and Faulted.

#### **Possible Drive Status**

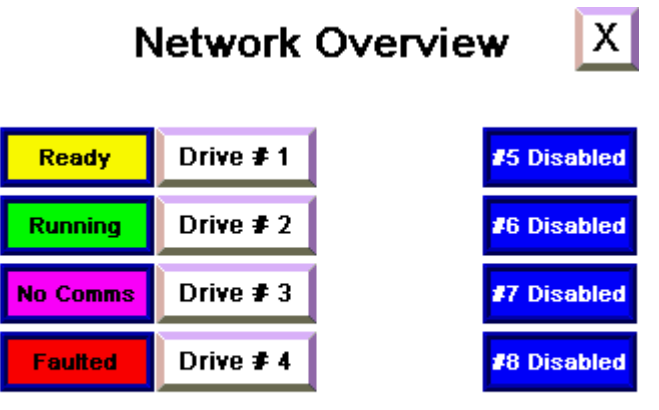

- Running indicates that the drive has been started and is currently running.
- No Comms indicates that the drive is not responding to communication attempts from the MicroLogix controller.
- Faulted indicates that the drive is currently faulted.

You can now enable or disable a drive node address from the Network Overview screen. Pressing Disabled next to a drive description enables that drive node address – the button description changes to one of the states listed above. Once a drive node address has been enabled, pressing the button again disables that node address - it once again displays Disabled.

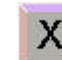

The button in the top-right corner allows you to exit the application to the PVc Terminal Configuration dialog box.

**IMPORTANT** Before proceeding, make sure that all of the configured drives are enabled and communicating successfully and that all of the non-existing drives are disabled within the Network Overview screen.

**TIP** At this point, you can edit the Network Overview screen and delete the buttons and status displays that are associated with non-existing drives. You can also edit the drive descriptions (like Drive #1) to something more meaningful in the application (like Transfer Conveyor).

**IMPORTANT** Note that the screen numbering is very important. The drive-status screen numbers match the drive node address. With every screen change, the PVc terminal writes the screen number to the MicroLogix controller by entering in a destination tag for the Current Screen Number under the Tags>Global Connections. CMD\_CURRNT\_SCRN\_NMBR is a write-only tag defined for the MicroLogix controller.

#### **Tag Definitions**

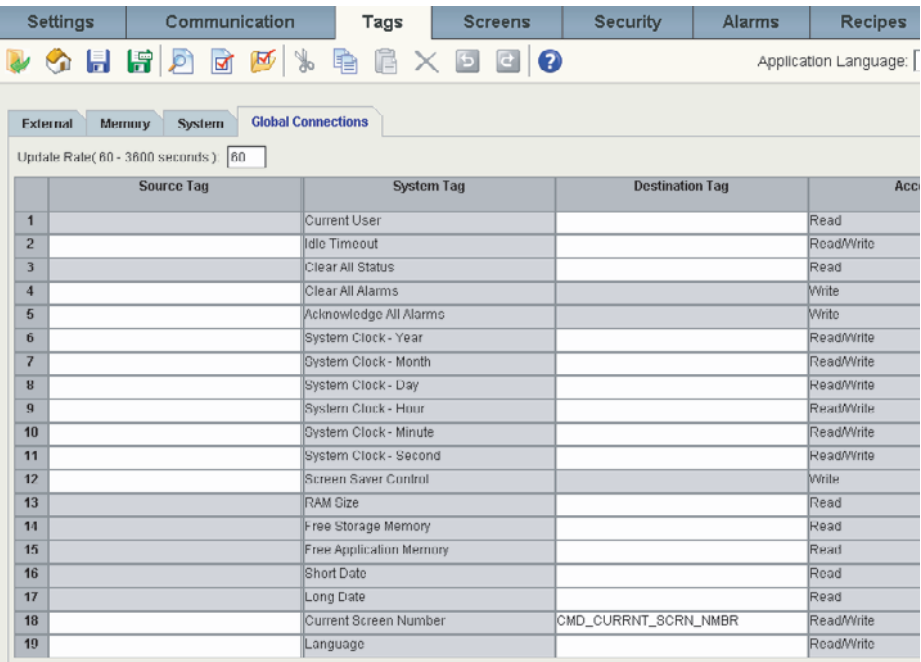

Since all of the drive status screens use the same tag definitions, the MicroLogix controller copies the data for the appropriate drive based on the current screen number.

### <span id="page-25-0"></span>**Testing the Speed Control Functionality**

Now that the PVc terminal is successfully communicating with the MicroLogix controller, you are ready to test the Speed Control functionality.

### <span id="page-25-1"></span>*Navigate the Speed Control Screen*

Begin by pressing Drive  $\neq x$  button on the Network Overview screen for a drive that is enabled.

**Drive #x Button Visible**

The Drive  $# x$  button is unavailable for a drive until it is enabled by pressing #x Disabled. The screen that appears will be similar to this screen.

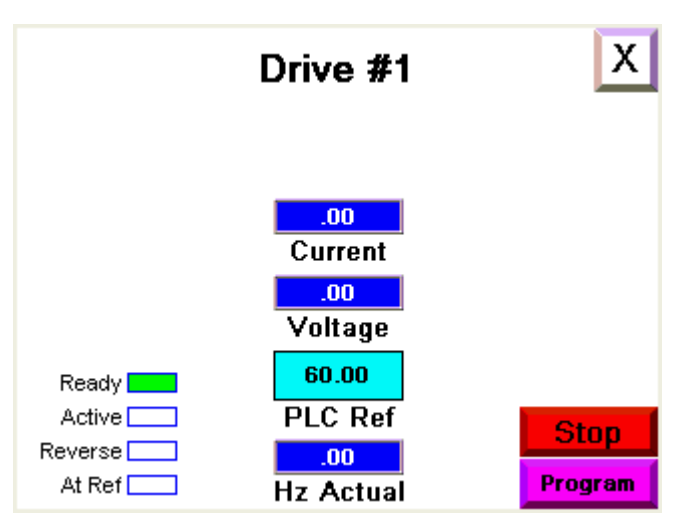

On this screen, Drive #x is a text object that you can change to reflect the name and description of drive #x.

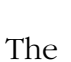

The  $\begin{array}{|c|c|c|c|c|c|}\n\hline\n\mathbf{X} & \text{button in the top-right corner takes you back to the Network Overview screen.}\n\end{array}$ 

The indicators on the left-hand side show whether the drive is Ready to run (not faulted), Active (running), whether the direction is Forward or Reverse, and whether the drive is running at the reference frequency (At Ref).

The numeric displays in the middle show the Output Current in Amps, the Output Voltage in Volts, the reference frequency in Hertz, as provided by the PLC program, and the actual frequency in Hertz. Although the drive provides these values to the MicroLogix controller as integer values, the PLC program performs the appropriate division and stores the values as floating point/real values, so that the PanelView terminal can read and display them just as they are displayed on the built-in drive displays.

Notice that the button in the lower right-hand corner displays Program mode. This indicates that the screen is currently for monitoring only – the MicroLogix program is still in control of the drive. The only action that you can initiate from the screen while in Program mode is to stop the drive by pressing Stop. If you want to take control of the drive away from the MicroLogix controller, press Program to change the screen to Operator mode. When you do, notice that the Start, Jog, Forward, and Reverse buttons become visible. Also, the PLC Ref numeric display becomes a HMI Ref numeric entry button. In addition, the go back to Network Overview screen button disappears, because the screen must be changed back to Program mode before leaving it.

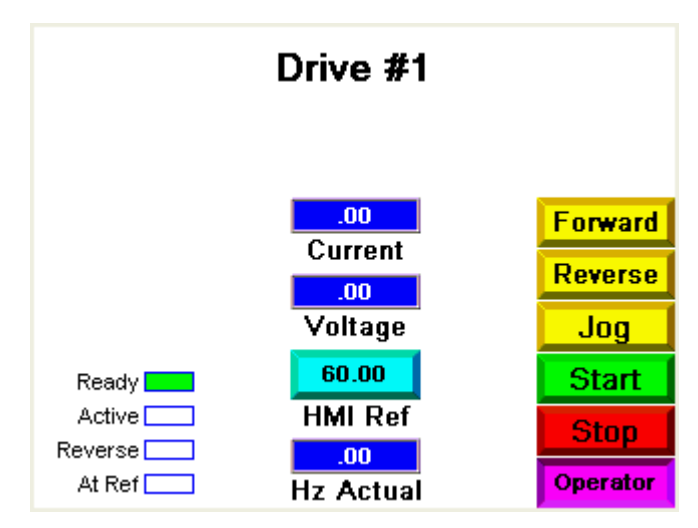

#### **Start, Jog, Forward, and Reverse Buttons Visible**

### <span id="page-26-0"></span>*Test the PowerFlex Drive*

Follow this procedure to test your drive.

**1.** Press Forward and Reverse while the drive is stopped, verifying that the drive is switching between forward and reverse by viewing the forward/reverse status indicators on the drive.

If not, then go back to the beginning of the chapter and verify the MicroLogix communication to this drive.

- **2.** Make sure the motor is disconnected from the load (open shaft).
- **3.** Press and hold Jog.

The drive should accelerate up to the configured Jog frequency.

**4.** Release Jog.

The drive should decelerate back to stop.

**5.** Press Start.

The drive should accelerate up to the reference frequency displayed as HMI Ref. Now if you press HMI Ref and enter a new reference frequency, the MicroLogix controller will accept and forward the new reference frequency to the drive. The HMI Ref display updates to the new value entered.

**6.** Unplug the RJ45 network connection to the drive and verify that the Lost Communications to Device message is displayed.

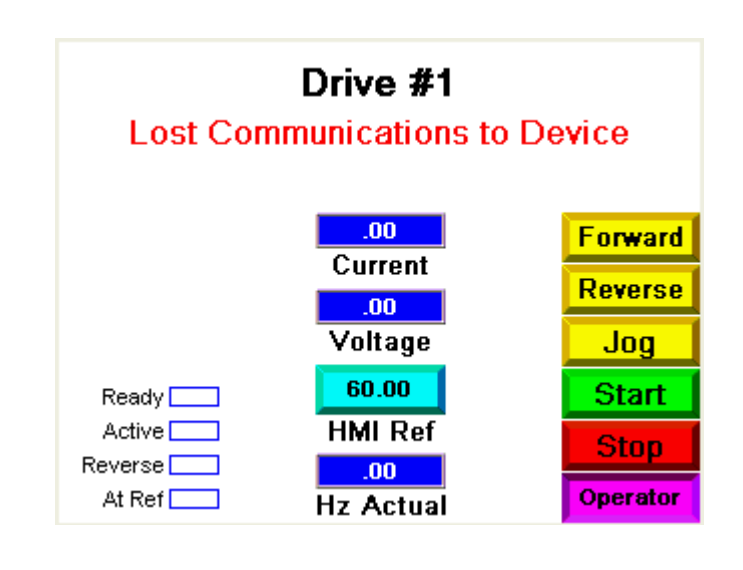

**7.** Plug the RJ45 connector back in and the message disappears.

Notice that two new buttons appear on the screen - CLR Fault and one flashing F81 Comm Loss.

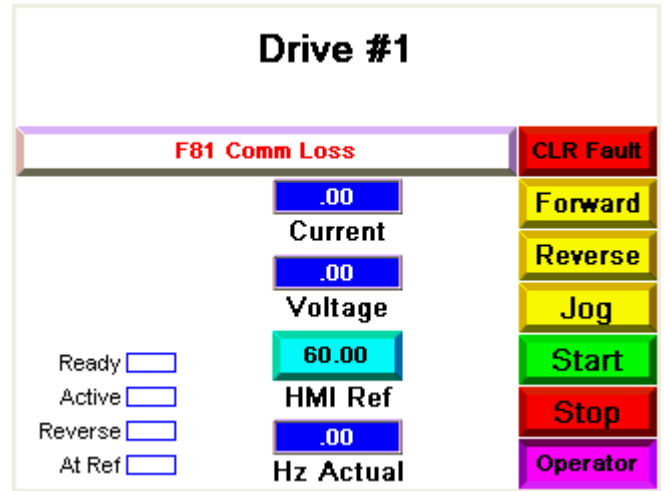

For diagnostic information on this fault, press the long, white button with the flashing fault code to go to the Fault Type, Description & Action screen.

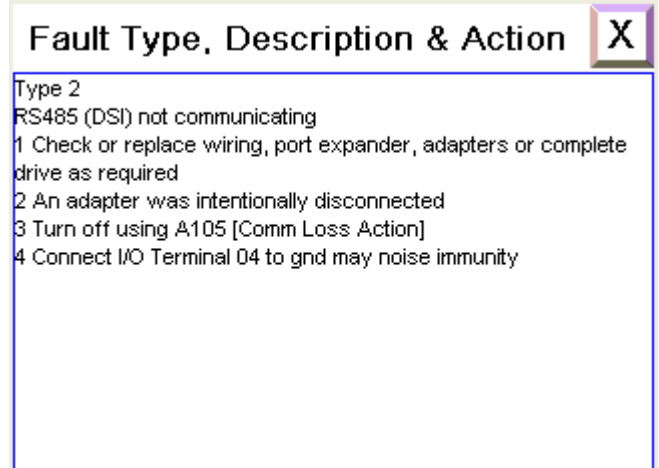

This screen provides the same information and troubleshooting tips for that particular fault as found in the drive user manual.

**8.** Press **in the upper right-hand corner to go back to the Drive Status screen.** 

In order to clear the fault, press CLR Fault. After doing so, the fault clears, as indicated by the fault display button disappearing, along with the CLR Fault button.

You have now completed testing all of the Speed Control HMI functionality.

### <span id="page-28-0"></span>**Integrating Drive Control into the Machine Control Ladder Logic**

The previous section demonstrated how the HMI used the Speed Control routine to start, stop, jog, set direction, clear faults, and adjust the speed of a drive while the HMI is in Operator mode. When the HMI is in Program mode, it is your machine's control ladder logic that uses the Speed Control routine to control one or more of the drives by adjusting specific bits and words in the data table.

An example of how to use the drive control routines to reset the faults on all of the drives, and to start and stop one or more of the drives, is included in ladder file 100 of the CCBB drive control program.

### <span id="page-29-0"></span>**MicroLogix Sample Code for PowerFlex 4-Class Drive Parameter Backup & Restore**

PowerFlex 4-Class Drive Parameter Backup & Restore (PB&R) provides the capability of backing up all of the configured drive parameters for up to 16 PowerFlex 4-class (PF4-class) drives, connected together on a Modbus serial RS-485 network. The parameter sets are stored as recipes within the MicroLogix controller, which is the Modbus master on the network. Recipe memory is used to store the parameter settings for each drive, without consuming any MicroLogix user program or data table memory (except for that memory used by the subroutines themselves). As recipes, the parameter settings are saved as part of the MicroLogix RSLogix program, as well as part of the optional memory module back-up image.

Once a PF4-class drive's parameters have been backed up to the MicroLogix 1100 controller, if that drive fails and is replaced with a new drive, those parameters can be quickly restored to the new drive, without requiring any programming device and/or software.

This MicroLogix sample code consists of an SLC library routine that can be imported into a new or existing MicroLogix 1100 or 1400 (or MicroLogix 1500 LRP) RSLogix project. If the LCD user-display is not being controlled by any existing routines in the MicroLogix controller, this PB&R functionality can be initiated through the MicroLogix keypad and LCD user-display. Alternatively, PB&R can be initiated via the MicroLogix web server by using Internet Explorer web browser, or directly from RSLogix 500 software while online with the MicroLogix controller.

Before importing the PB&R routine, be sure to confirm all of the following:

- All drives are PowerFlex 4-class drives (PowerFlex 4M, 4, 40, 40P and/or 400).
- All drives are networked together with the MicroLogix 1100 controller by using RS-485 serial Modbus network.
- Channel 0 of the MicroLogix controller is configured for Modbus RTU Master. The MicroLogix controller must be the only master on the Modbus network.
- The Modbus communication parameters for all devices are set to 9600 baud, 8 data bits, no parity bit, and 1 stop bit, which is the factory default settings for PF4-class drives.
- All drive node addresses fall within the range of 1...16.
- No node address 100 exists on the network. This is reserved for the device restore functionality, since this is the factory-default node address for PF4-class drives.
- Recipe files 0...6 and recipe numbers 0...16 are available for use.
- Program files 242...255 and data table files 248...255 are available for use.
- Enough unused data table and program memory is available.

Although the drive parameters are stored in recipe memory, the various subroutines that make up the PB&R routine require program and data table memory, as well as specific program file numbers and data table file numbers. In order to minimize the amount of files and memory used, it is possible to delete some files, depending on which PF4-class drives are used. For instance, if you only need to support PowerFlex 4M drives, then you can delete the files that are specific to PowerFlex 4, 40, 40P, and 400 drives, to minimize the amount of memory used by the PB&R routine. The number of drives being supported does not matter, whether you have 1 or 16 drives, the same amount of program and data table memory is used for PB&R. Also, if you are not going to use the LCD user-display to initiate the back-up and restore functions, you can also delete the files specific to this functionality.

The MicroLogix 1100 memory supports a maximum of 4096 Data Table words and a maximum of 6656 Instruction words.

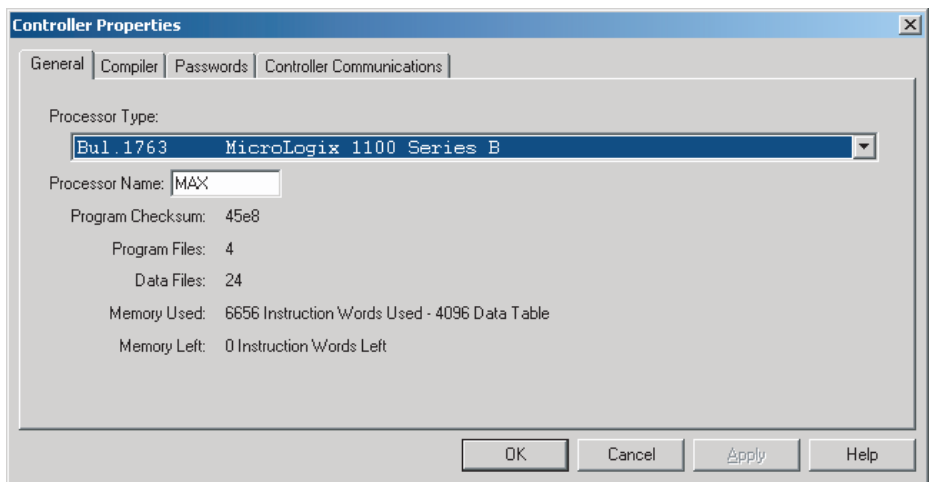

#### **Controller Properties Dialog Box**

The 4096 Data Table words use up 1024 Instruction Words, so the maximum number of Instruction Words available for ladder logic is 5632.

These tables list the program files, data table files used, and memory usage.

#### <span id="page-31-0"></span>**Ladder File Table**

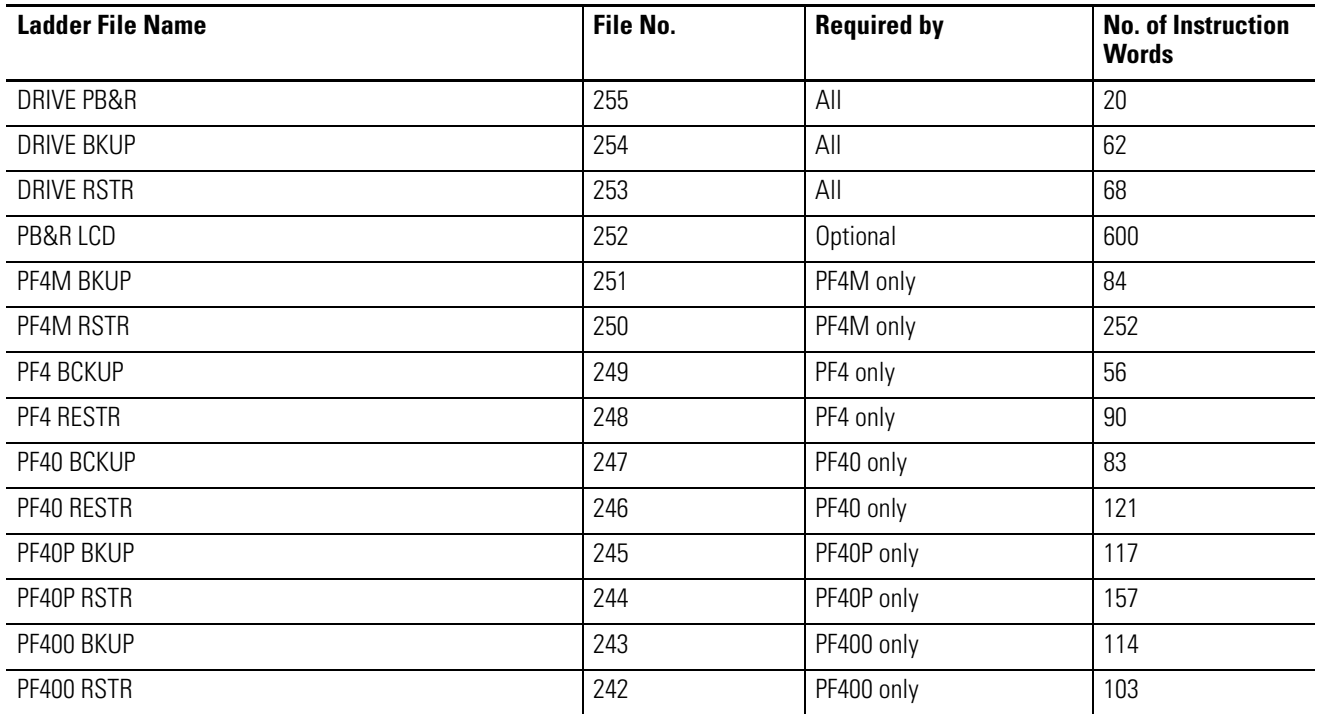

#### **Data File Table**

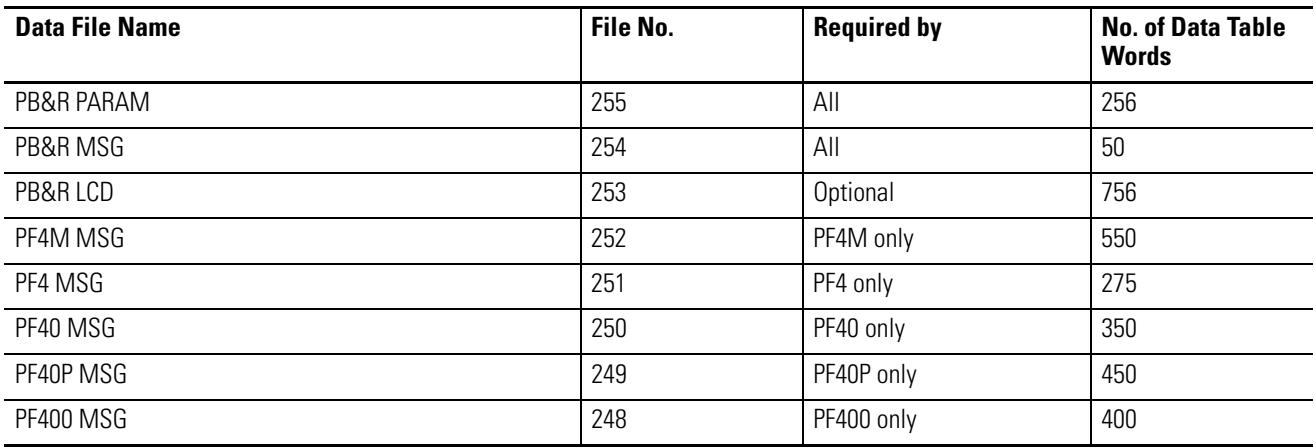

Therefore, the maximum amount of memory used by the PB&R routine, supporting all PF4-class drive types and including the LCD user-display capability, is 3087 Data Table words and 1927 Instruction words. The minimum amount of memory used by the PB&R routine, supporting only PowerFlex 4 drives with no LCD user-display capability, is 581 Data Table words and 296 Instruction words.

### <span id="page-32-0"></span>**Merge the PB&R Routine into a New or Existing Program**

The PB&R routine library file names all start with:

'ML1100 TO PF4-CLASS DRIVE PARAMETER BACKUP & RESTORE WITH USER DISPLAY'

Use RSLogix 500 software, version 7.20 or later, to open the MicroLogix 1100 series B file (new or existing) offline that you intend to copy the PB&R subroutines into. If you are merging into an existing file, make sure you have a back-up copy before proceeding.

- **1.** Verify that Channel 0 in the existing file is configured for Modbus RTU Master.
- **2.** Copy the PB&R routine files onto your computer, within RSLogix 500 software.
- **3.** From the File menu, choose Open.
- **4.** Browse to and select the following file:

'ML1100 TO PF4-CLASS DRIVE PARAMETER BACKUP & RESTORE WITH USER DISPLAY.SLC'

The following screen appears.

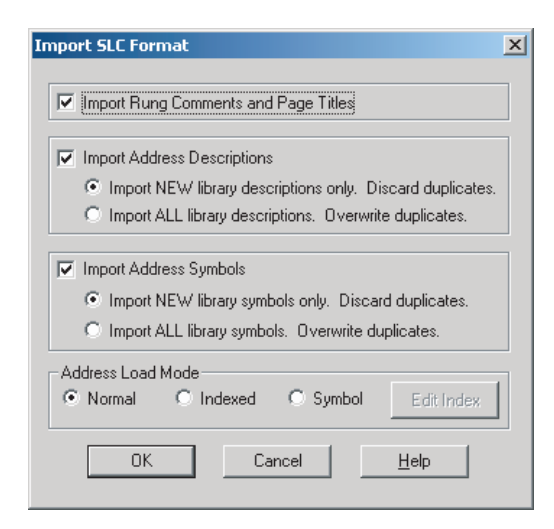

**5.** Match the default settings shown and click OK.

> The following warning message appears.

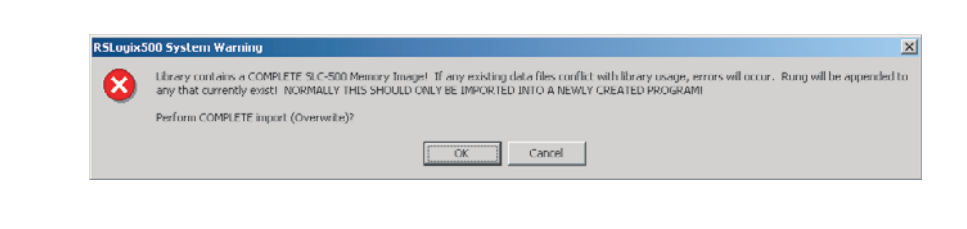

**6.** Click OK.

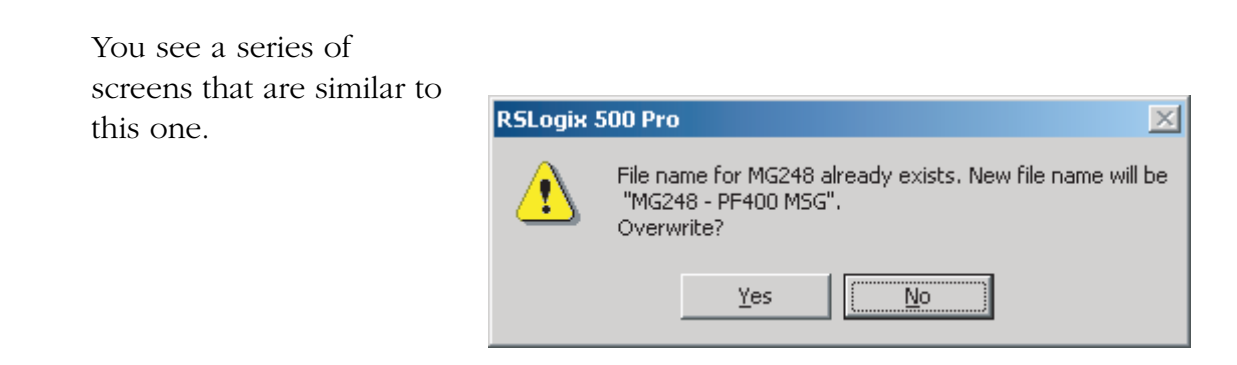

**7.** Click Yes to all of these screens.

Next, if the Recipe (RCP) Configuration Files don't already exist in the ladder project, you must create the Recipe (RCP) Configuration Files for the project. Go to step 1 below to create the files.

If the files do exist, verify the project. See [step 8 on page 35](#page-34-0).

- **1.** Right-click RCP Configuration Files and choose New.
- **2.** In the Number of Recipes box, enter 17.
- **3.** In the Name box, enter 'PB&R 1 of 7' for RCP File  $\Omega$ .

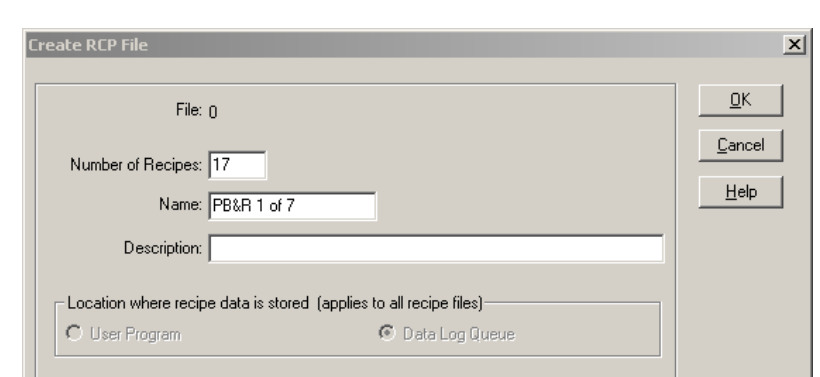

- **4.** Click OK.
- **5.** Click the Address box and enter N255:0
- **6.** Click the Length box and enter 32.

The Description will display automatically.

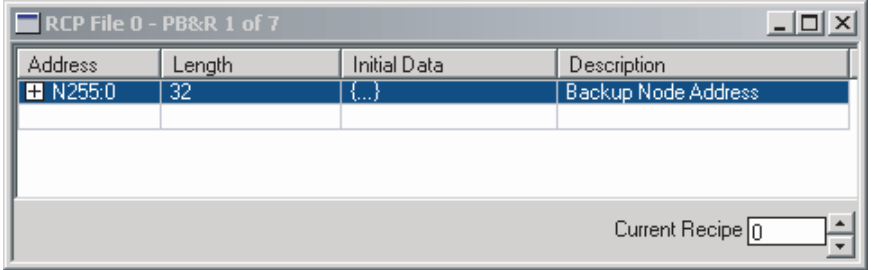

**7.** Close this screen and similarly create RCP Files 1...6 by using the following data.

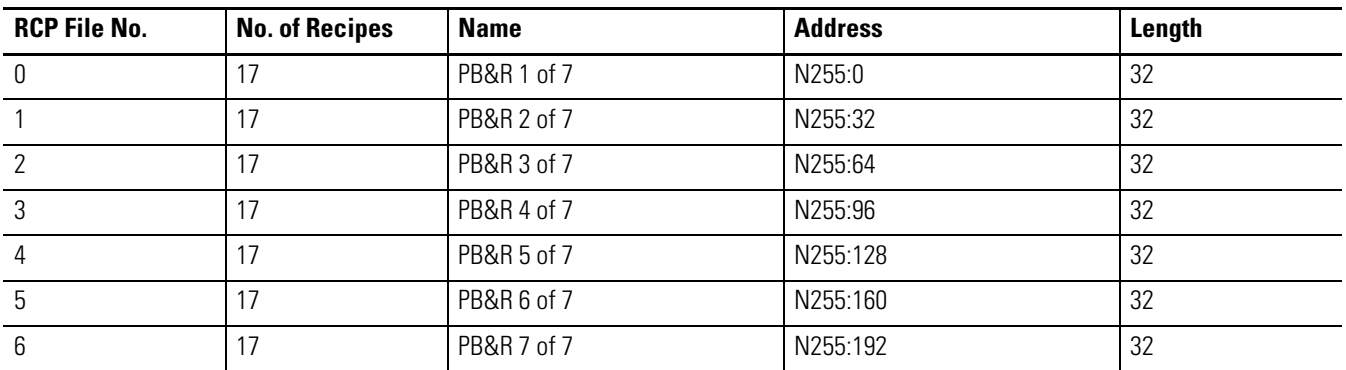

<span id="page-34-0"></span>**8.** Click Verify Project.

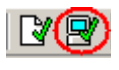

If you get verification errors, either attempt to fix them individually, or try merging from your original file again. If the project verified without any errors, then the merge was successful and you are ready to test the project or delete the files that you do not need.

Refer to the [Ladder File Table](#page-31-0) and Data File Table to determine which files you can delete, based on the types of PF4-class drives you are using, in order to free up MicroLogix 1100 program and data table memory. If you delete a program file (subroutine), you also need to delete the rung that calls that subroutine in order for the project to successfully verify.

### <span id="page-35-0"></span>**Initiating the PB&R functionality**

Every PF4-class drive on the Modbus network has a node address between 1...16. The Parameter Backup function is initiated by writing the node number to be backed up into data table word N255:0. Therefore, the backup can be initiated from any device that can write to N255:0, including the MicroLogix 1100 LCD user-display, the MicroLogix 1100 Web Server, and RSLogix 500 software. Similarly, the Parameter Restore function is initiated by writing the node number of the drive that was replaced into data table word N255:255. (The drive to be restored must be using its factory-default communication settings of node 100, 9600 baud, 8 data bits, no parity, and 1 stop bit.)

### <span id="page-35-1"></span>*From the MicroLogix 1100 LCD User-display*

Follow this procedure to use the LCD user-display on the front of the MicroLogix 1100 controller to initiate the PB&R function.

- **1.** Make sure that the MicroLogix 1100 controller is in Run or Remote Run mode.
- **2.** Use the arrow to move the cursor down from the LCD top menu to the 'User Disp' selection and press OK.
- **3.** Use the arrow to increase the displayed value from +00000 to +00001 for 'Backup' and to +00002 for 'Restore' and press OK.
- **4.** On the second screen, use the arrow to increase the displayed value up to the node number of the drive (1...16) to be backed up or restored and press OK.

Within several seconds, a status screen indicates whether the operation was successful.

**5.** Press ESC to return to the main PB&R screen.

Note that immediately after the Restore function, you must cycle power to the drive for the restored node address to take effect.

**6.** To exit out of the PB&R main screen, press and hold ESC for several seconds.

### <span id="page-36-0"></span>*From the MicroLogix 1100 Web Server*

Follow this procedure to use the MicroLogix 1100 Web Server to initiate the PB&R function.

- **1.** Go online with the MicroLogix 1100 controller by using a standard web browser.
- **2.** Select Data Views, and enter your User Name and Password that has write privileges (default is administrator/Ml1100).
- **3.** Click File Name N255.
- **4.** Decide if you want to back up or restore, referring to the appropriate procedure.

Follow this procedure for backup.

- **1.** Double-click N255:0.
- **2.** Enter the node number of the drive to be backed up.
- **3.** Click OK to confirm the value that was entered.
- **4.** Close the Data Change Success dialog box and then click Update.

Upon completion of the backup, the value of N255:0 returns back to 0.

Follow this procedure for Restore.

- **1.** Double-click N255:255.
- **2.** Enter the node number of the drive to be restored.
- **3.** Click OK to confirm the value that was entered.
- **4.** Close the Data Change Success dialog box and then click Update.

Upon completion of the restore, the value of N255:255 returns to 0.

Note that immediately after the Restore function, you must cycle power to the drive for the restored node address to take effect.

### <span id="page-37-0"></span>*From RSLogix 500 Software*

Follow this procedure to initiate the PB&R function via RSLogix 500 software.

- **1.** Go online with the MicroLogix 1100 controller and verify that the MicroLogix 1100 controller is in Run or Remote Run mode.
- **2.** Double-click Data File N255.
- **3.** Decide if you want to back up or restore, referring to the appropriate procedure.

Follow this procedure for Backup.

- **1.** Double-click N255:0.
- **2.** Enter the node number of the drive to be backed up.

Upon completion of the backup, the value of N255:0 returns back to 0.

Follow this procedure for Restore.

- **1.** Double-click N255:255.
- **2.** Enter the node number of the drive to be restored.

Upon completion of the restore, the value of N255:255 returns back to 0.

Note that immediately after the Restore function, you must cycle power to the drive for the restored node address to take effect.

### <span id="page-37-1"></span>**Additional Resources**

Refer to [page 9](#page-8-1) for a listing of product and information resources.

### **Rockwell Automation Support**

Rockwell Automation provides technical information on the Web to assist you in using its products. At [http://support.rockwellautomation.com,](http://support.rockwellautomation.com) you can find technical manuals, a knowledge base of FAQs, technical and application notes, sample code and links to software service packs, and a MySupport feature that you can customize to make the best use of these tools.

For an additional level of technical phone support for installation, configuration, and troubleshooting, we offer TechConnect Support programs. For more information, contact your local distributor or Rockwell Automation representative, or visit <http://support.rockwellautomation.com>.

### **Installation Assistance**

If you experience a problem with a hardware module within the first 24 hours of installation, please review the information that's contained in this manual. You can also contact a special Customer Support number for initial help in getting your module up and running.

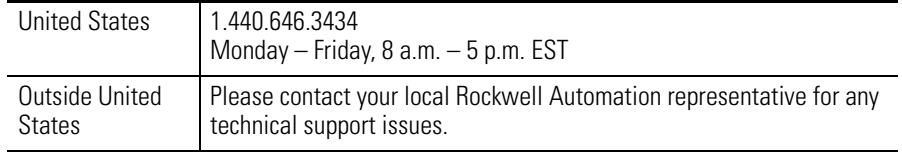

### **New Product Satisfaction Return**

Rockwell tests all of its products to ensure that they are fully operational when shipped from the manufacturing facility. However, if your product is not functioning, it may need to be returned.

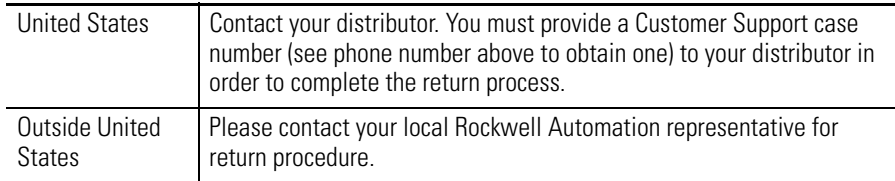

#### www.rockwellautomation.com

#### Power, Control and Information Solutions Headquarters

Americas: Rockwell Automation, 1201 South Second Street, Milwaukee, WI 53204-2496 USA, Tel: (1) 414.382.2000, Fax: (1) 414.382.4444 Europe/Middle East/Africa: Rockwell Automation, Vorstlaan/Boulevard du Souverain 36, 1170 Brussels, Belgium, Tel: (32) 2 663 0600, Fax: (32) 2 663 0640 Asia Pacific: Rockwell Automation, Level 14, Core F, Cyberport 3, 100 Cyberport Road, Hong Kong, Tel: (852) 2887 4788, Fax: (852) 2508 1846